# **STUDENT PRINT/COPY PRICES\***

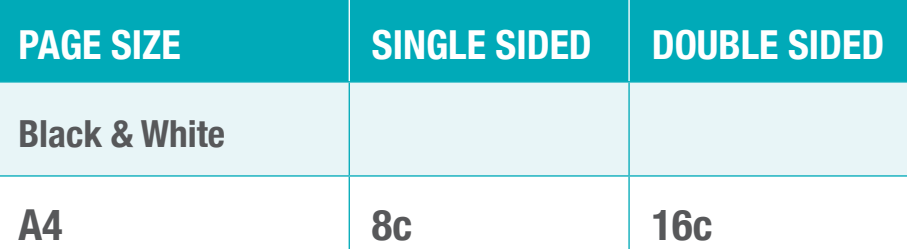

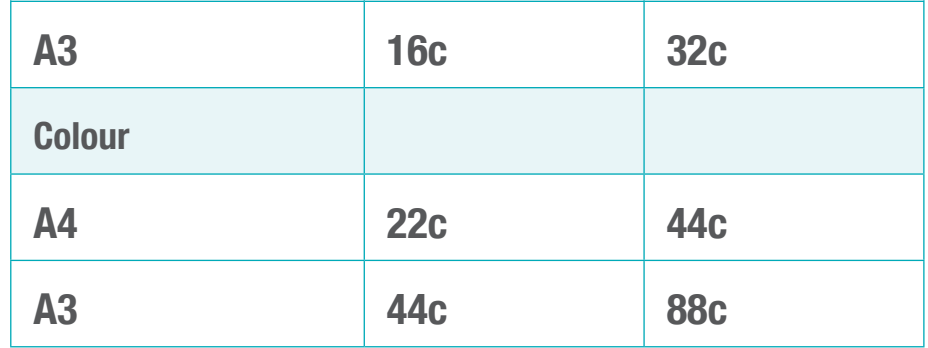

\*Including GST

## **ON CAMPUS - At a PC or MAC, you need to:**

- 1. Click 'File'
- 2. Select 'Print'
- 3. Choose the black and white or colour queue from the list available

# **WEB PRINT - From your PC/MAC/Android:**

Student\_Mono on papercut-prn-p1 *(black & white)* Student Colour on papercut-prn-p1 *(colour)* 

- 1. Login to webprint.ecu.edu.au
- 2. Click on 'WebPrint' *(located on the left of the page)*
- 3. Click on 'Submit a job'
- 4. Select the desired print queue *(Student Colour or Student Mono)*
- 5. Click on 'Print Options & Account Selection'
- 6. Enter number of copies
- 7. Upload the files
- 8. Click 'Upload & Complete'

#### **The print queue will read:**

Welcome to ECU's new, lower print & copy prices!

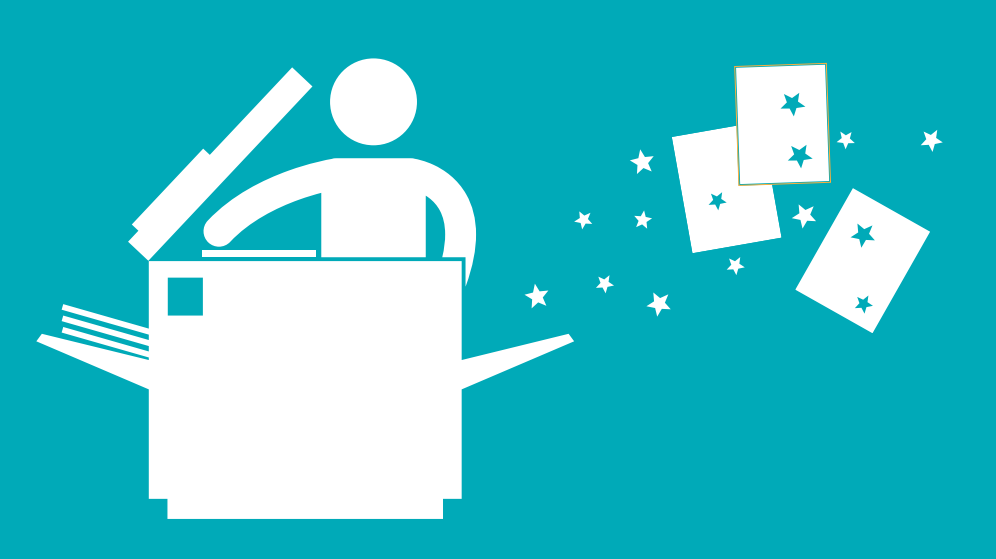

## **You then walk to any device on campus and:**

- 1. Swipe your student ID card
- 2. Enter your PIN on the key pad
- 3. Check the print jobs in the list on-screen, and choose the one/s you want to print
- 4. Touch the "Print" button on the screen

You can check your account history/print credit by logging into web print.

# **NEED ASSISTANCE?** CONTACT THE FUJI XEROX HELPDESK **1800 800 346**

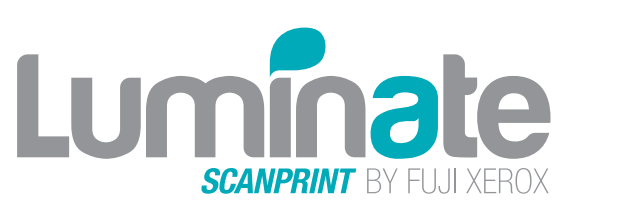

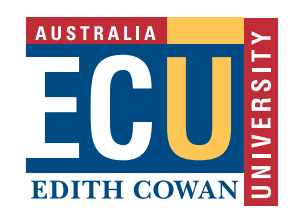

# HOW TO SEND A PRINT JOB HOW TO COLLECT A PRINT JOB

# **STUDENTS: HOW TO PRINT AT ECU**

(IOS PRINTING COMING SOON)